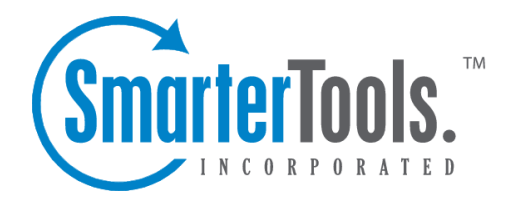

# Knowledge Base

Help Documentation

This document was auto-created from web content and is subject to change at any time. Copyright (c) 2019 SmarterTools Inc.

# **Knowledge Base**

# **Knowledge Base Overview**

The knowledge base is <sup>a</sup> tool companies can use to share information with employees, customers and partners. In its simplest form, SmarterTrack's knowledge base is an online repository of articles that helps agents and customers solve issues quickly and efficiently. A well-organized knowledge base can save organizations money by decreasing the amount of employee time spen<sup>t</sup> trying to find information about company products, policies, and/or procedures. As <sup>a</sup> customer service tool, <sup>a</sup> knowledge base can give customers easy access to information that would otherwise require <sup>a</sup> phone call, live chat or email ticket.

The navigation pane for the knowledge base is orgainzed as follows:

- My Articles Lists the articles that are assigned to <sup>a</sup> specific agent.
- All Articles Managers and administrators will be able to see all articles in the knowledge base, regardless of their status or to whom they're assigned.
- Drafts Lists all articles flagged as drafts.
- Review Lists all articles flagged for review.
- Stale Lists all articles that have reached their stale date. The timeframe for when articles become stale is set in System Settings. For more information, see Knowledge Base .
- By Folder Lists all folders that were created for organizing articles.
- By Agent Lists all agents who have articles assigned to them.
- Moderation Lists moderation options for feedback and ratings.
- Broken Links SmarterTrack scans articles for any broken internal or external links. This lists all articles that contain broken links.
- Advanced Search Allows for <sup>a</sup> more advanced search of all knowledge base articles.

To access the knowledge base, click the knowledge base icon . By default, SmarterTrack will display knowledge base articles for all brands. However, agents can review articles for <sup>a</sup> specific brand by selecting it from the brands dropdown at the top of the tree menu.

For help understanding the different areas of the knowledge base section, see the knowledge base interface diagram .

## **Navigating the Knowledge Base**

By default, the following columns are available in the content pane:

- Checkbox Use these boxes to select multiple articles. Articles must be selected before choosing an action from the toolbar.
- Article Title The title of the article.
- Folder The location of the article.
- Flags Whether the aricle is flagged as draft, private or for review.
- Last Reviewed The last date anyone reviewed the article in the managemen<sup>t</sup> interface.
- Agent The agen<sup>t</sup> responsible for the article.
- Rating The average rating portal visitors have given the article.

### **Performing Knowledge Base Actions**

In general, the following options are available from the navigation pane toolbar:

• Actions - Folders can be created for products, issue types or any other way to keep your articles organized and easy to access, both for customers and for agents. Click this button and select the appropriate option to add, edit or delete folders to the knowledge base.

- Add Folder Creates <sup>a</sup> new knowledge base folder.
- Edit Folder Modifies an existing knowledge base folder.
- Delete Folder Deletes an existing knowledge base folder and all of its contents.

In general, the following options are available from the content pane toolbar:

- New Creates <sup>a</sup> new knowledge base article in the selected folder.
- Actions Click this button and select the appropriate option to select all articles, move articles, copy articles or change the status of articles.
- Select All Selects all knowledge base articles in the content pane.

• Mark - Click this button and select the appropriate option to change the status of the selected article(s).

• Public - Marks the article as public. Public articles are visible to everyone.

• Private - Marks the article as private. Private articles are only visible to administrators and agents and are grea<sup>t</sup> for internal guidelines, policies, troubleshooting steps or any other information needed by agents and managers.

• Draft - Marks the article as <sup>a</sup> draft. Drafts are only visible to administrators and agents. Draft articles are those that are essentially finished but are still awaiting review and/or revision prior to making them public or private.

• Reviewed - Marks the article as reviewed. Agents typically use this option to indicate that an article has been reviewed/modified after another agen<sup>t</sup> has flagged it for review or the article has become stale. Note: By default, articles become stale every 90 days. This is to ensure

content is reviewed for accuracy on <sup>a</sup> regular basis. This setting can be modified by administrators in the Knowledge Base Settings .

- Review Flags the article for review. Agents typically flag an article for review when they want the article edited for content, clarity, or grammatical errors.
- Move Moves the selected article(s) to another folder.
- Copy Copies the selected article(s) to another folder.
- Transfer Transfers responsibility for the article to <sup>a</sup> new agent.

• Rescan All for Broken Links - Initiates <sup>a</sup> scan of all articles for any broken URLs or links to external and/or internal content.

• View - Click this button and select the appropriate option.

• Visible Fields - Choose which columns are displayed in the navigation pane. It is also possible to modify default widths for each column to help them fit specific screen resolutions.

• Delete - Deletes the selected knowledge base articles. For more information, see Deleting Knowledge Base Articles .

# **Creating New Knowlege Base Articles**

To create <sup>a</sup> new knowledge base article, click the new item icon and then click Knowledge Base Article . Alternatively, agents can go to the knowledge base content pane and click on the New button. Regardless of how you start <sup>a</sup> new article, <sup>a</sup> pop-up window will open that the agen<sup>t</sup> will use to create the article.

The new article window contains <sup>a</sup> tab to compose the article, <sup>a</sup> tab to set article options such as brands the article applies to and any additional keywords, and <sup>a</sup> history tab that contains information on the article's creation date and any review or modification dates.

### **Compose Tab**

This is where you actually create the article. The Compose tab includes <sup>a</sup> what-you-see-is-what-youge<sup>t</sup> (WYSIWYG) editor that will allow you to create stylish, HTML-formatted articles. This includes the ability to:

- Add links to internal and/or external Web pages
- Add images, sound or video using the File Manager
- Embed videos either from your site or from sites like YouTube
- Stylize text and fonts, including bolding text, italicizing, etc.
- Create numbered and/or bulleted lists
- Hightlight important sections with background colors
- Much more...

The following fields will appear on the Compose tab for any new article:

• Title - Type the title of the article in this field. This will also act as the link to the article, so <sup>a</sup> good idea is to use <sup>a</sup> keyword-rich title for your articles so that your article URLs are SEOfriendly.

• Folder - To specify the folder in which this article should appear, select the appropriate folder from the list.

• Assign To - To select an agen<sup>t</sup> who will be responsible for the article, select the agen<sup>t</sup> from the list.

• Summary - Type <sup>a</sup> brief summary of the article in this field. Note: There is <sup>a</sup> 256 character limit to article summaries.

• Flags - Flag the article as private, draft or for review. For more information, see Knowledge Base Overview

• WYSIWYG Editor - This is where the article is created.

#### **Options Tab**

The following options are available in the options tab of the new article window:

• Language - To specify the language, select the appropriate language from the list.

• Brands - To specify which brands the knowledge base article applies to, select the appropriate checkboxes.

• Keywords - Keywords are essential to help increase the accuracy of KB search results. Therefore, the more keywords you add and the more specific your keywords are, the more specific your users can be when searching for articles and the more relevant their search results will be. Keywords are generally separate from what's included in article content. For example, you can specify plural versions of keywords, alternate spellings, brand names or even words that are synonymous with what you've included in your content. Note: Keywords do not have to be separated with any type of punctuation.

The following options are available in the toolbar of the new article window:

• Save - Saves the contents of the article.

• File Manager - Using the File Manager allows article creators to upload files, such as image files, for use within the articles they create.

#### **Using the File Manager**

The file manager is <sup>a</sup> grea<sup>t</sup> way for article creators to upload, store, organize and re-use various file types. Most often, these will be images for use in articles - screenshots, logos, diagrams and more. However, other files can be uploaded and rr-used as needed.

Using the file manager is rather simple. When you click on the File Manager button in the new article compose window, <sup>a</sup> modal window will appear. The following options are available in the File Manager modal:

• Actions - Clicking the Actions button allows you to create folders for your uploads. Folder names should probably correspond to your KB article folders, but they can be any name you like that will help keep images organized. For exmaple, create folders for images, for videos, for logos, etc.

• Insert - This allows you to insert <sup>a</sup> specific file into the article being created. To insert <sup>a</sup> file, simply go to the folder containing the image and <sup>a</sup> list of files will appear. Select the appropriate file and click the Insert button. When inserting <sup>a</sup> file, the following options are available:

• File - This is the file name of the file that was selected. Therefore, it's not editable.

• Type - This is the type of file being inserted. File types include: Link, which is <sup>a</sup> text link to an external or interal Web page or an entire website, or <sup>a</sup> link to <sup>a</sup> video hosted either locally or on <sup>a</sup> video service; Image, which can be an image type such as <sup>a</sup> PNG, <sup>a</sup> JPG, etc.; Media, which is generally for media types such as MP3 files.

• Link Text - Only available for Links. This is the text that will be used for the link within the article. Text links are generally fairly descriptive, describing the link type, location or what the user can expec<sup>t</sup> when it's clicked on.

• Target - Only available for Links. This is how the link will open when it is clicked. The default Target is " blank", which means a new window will open when the link is clicked.

• Tool Tip - Only available for Links. This is the text that appears when <sup>a</sup> user puts their mouse over the link text, without clicking the link. Generally, this is <sup>a</sup> simple description of where the link takes the person who clicks on it.

• Width - Only available for Images and Media. The width of the image, in pixels. While it is possible to modify this to change the width of the original image, doing so without adjusting the height of the image accordingly may distort the image as it appears in the article.

• Height - Only available for Images and Media. The height of the image, in pixels. While it is possible to modify this to change the height of the original image, doing so without adjusting the width of the image accordingly may distort the image as it appears in the article.

• Alt Text - Only available for Images. This is the text that appears when <sup>a</sup> user puts their mouse over the image. It is also used for accessibility features for the visually impaired. This text should be something short, like the title of the image.

• Description - Only available for Images. Abrief description of the image: what it is, what it's for, etc.

• Upload - Allows you to upload <sup>a</sup> file. When you click upload, <sup>a</sup> file browser window will open that allows you to select the file to upload from your desktop or laptop or from any mapped drives.

• Delete - Use this to delete any files uploaded. Realize that any files deleted, but that are still used in exisitng articles, will no longer appear in those articles.

• Close - Closes the file manager modal window.

#### **History Tab**

The History tab shows agents the full history of the article, including the initial creation date, when an article was reviewed, when it was modified and more. The information available includes the name of the agen<sup>t</sup> who performed the action so that any follow up can occur, as needed.

# **Viewing Knowledge Base Articles**

To view <sup>a</sup> knowledge base article, simply click an article and it will display in the preview pane. If you would rather view the article in <sup>a</sup> popup window, double-click the article instead. Note: Doubleclicking an article also enables you to edit the article.

In general, the following options are available from the preview pane toolbar:

- Edit Edits the selected article.
- Transfer Transfers the ticket to <sup>a</sup> new agent.
- Add Click this button and select the appropriate option to add <sup>a</sup> comment or rating to an article.

• Actions - If any manual events are available or knowledge base articles, they will appear in this menu.

• View in Portal - Loads the selected knowledge base article in the portal. Viewing the article in the portal allows agents to see the layout of the article as portal visitors will see it.

• Delete - Deletes the selected article. For more information, see Deleting Knowledge Base **Articles** 

## **Tabs within an Article**

Article information is organized within the following tabs:

- Content The text of the knowledge base article.
- Comments The internal comments made on the knowledge base article.
- Feedback The feedback left by readers of the article.
- Referrers The list of sites that link to the article.
- Details This tab includes all information pertaining to the article, including creation date,

modified date, and the number of unique views and hits.

• Translations - The linked translations of the article.

#### **Viewing Articles by Status**

Occasionally, agents and administrators may want to view all articles that are marked as drafts or that need reviewed. To view articles by status, click the knowledge base icon , expand By Status in the navigation pane and select the desired status. All articles with the selected status will load in the content pane.

### **Viewing Articles by Brand**

To view articles by brand, click the knowledge base icon , expand By Brand in the navigation pane and select the desired brand. All articles assigned to the selected brand will load in the content pane.

### **Viewing Deleted Articles**

Deleted articles can be found using Advanced Search . Here, you can search only deleted items based on <sup>a</sup> few key words and potentially find the deleted article.

# **Deleting Knowledge Base Articles**

On occasion, an agen<sup>t</sup> or administrator may need to delete <sup>a</sup> knowledge base article from the system. Note: The ability to delete <sup>a</sup> knowledge base article is determined by the role permissions. By default, agents cannot delete knowledge base articles. For more information, see Roles .

To delete <sup>a</sup> knowledge base article, simply select the desired article(s) in the content pane. Then click Delete in the content pane toolbar. Alternatively, agents can delete an article they are currently viewing by clicking Delete in the preview pane toolbar. Regardless of the method used, when an agen<sup>t</sup> deletes <sup>a</sup> knowledge base article they are presented with <sup>a</sup> confirmation dialog. Once an article is deleted, it is no longer available for review or action and will eventually be purged from the system. Note: Deleted items are purged from the system every 90 days. Items purged from SmartrerTrack are no longer indexed and will not return as results when using Advanced Search.

## **Searching Articles**

There are two methods an agen<sup>t</sup> can use to search for an article: basic search or advanced search. Both KB search methods suppor<sup>t</sup> using "+keyword" to only show articles containing that keyword or " keyword" to exclude articles containing that keyword.

Knowledge Base

## **Basic Search**

To perform <sup>a</sup> basic search, type the search criteria in the search bar located near the top of the content pane. Then click the magnifying glass or press Enter on your keyboard. SmarterTrack will automatically search the knowledge base section you are viewing (i.e. <sup>a</sup> specific folder, status, etc.) for matches and display the results in the content pane.

## **Advanced Search**

Employees can set more specific search parameters by using the advanced search function to search for an article. To perform an advanced search, click the knowledge base icon . Then click Advanced Search in the navigation pane.

Advanced searches use the "and" modifier for combining phrases and fields to construct the search. Search results are displayed based on the overall weight of the results returned.

The following fields are available:

- Search String Type the specific keywords to be queried.
- Folder To search by folder, select the appropriate folder from the list.
- Brand Name To search by brand, select the appropriate brand from the list.
- Flags To search by article status (drafts, stale, private, etc.), select the appropriate status from the list.

• Creation Date - To search by article creation date, enter the start and end dates in these fields or click the calendars and select the appropriate dates.

• Last Modified Date - To search by <sup>a</sup> date range during which articles were edited, enter the start and end dates in these fields or click the calendars and select the appropriate dates.

• Last Review Date - To search by review date, enter the start and end dates in these fields or click the calendars and select the appropriate dates.

• Max Results - To specify the maximum number of search results displayed, select the appropriate number of results from the list.

# **Managing Knowledge Base Folders**

Knowledge base articles are stored and organized using folders. For example, <sup>a</sup> financial institution using the knowledge base as <sup>a</sup> self-serve resource for customers may organize all of the articles related to savings accounts in one folder and articles related to checking accounts in another folder.

## **Creating Knowledge Base Folders**

To add <sup>a</sup> new folder, click the Actions menu in the navigation pane toolbar and click Add Folder This will open a new folder window with the following fields:

- Folder The name of the new folder.
- Parent Folder Select <sup>a</sup> paren<sup>t</sup> folder from the list. Since folders are organized by <sup>a</sup> hierarchy, the new folder will be <sup>a</sup> subfolder of the paren<sup>t</sup> folder.
- Display folder in portal search menus Check this box to allow portal visitors to choose this folder from the drop-down list when searching the knowledge base.
- Include articles in automatic searches Enabling this means that any article added to this folder will be included in any automatic searches and article display prior to users submitting live chats or tickets using your portal.

Click Save .

## **Moving Knowledge Base Articles to Another Folder**

Moving knowledge base articles between folders in SmarterTrack is easy. First, open the folder containing the article(s) you want to move. Then select the desired article(s). Click the Actions menu in the content pane toolbar and click Move . Then select the name of the destination folder and click  $OK$ 

## **Renaming and Deleting Folders**

Agents can change the name of <sup>a</sup> knowledge base folder anytime or delete it completely if it is no longer needed.

To rename <sup>a</sup> folder, select the appropriate folder in the navigation pane. Click the Actions menu in the navigation pane toolbar and click Edit Folder . In the Folder field, type the new folder name and click Save .

To delete <sup>a</sup> folder, select the appropriate folder in the navigation pane. Click the Actions menu in the navigation pane toolbar and click Delete Folder . Then click OK to delete the folder and all of its contents.

# **Moderating Knowledge Base Feedback**

Knowledge base feedback can be <sup>a</sup> useful tool for companies that want to promote community on their portal and gather feedback on the content of an article. Article feedback can include helpful tips, questions about steps outlined in an article, suggestions for improving articles and more.

To eliminate spam comments, administrators may choose to moderate comments prior to publishing them. If this setting is enabled, agents and administrators can approve comments, review comments flagged as abusive and view blocked comments from within the knowledge base section of the managemen<sup>t</sup> interface. Note: This setting can be enabled/disabled on the Knowledge Base page in system settings.

## **Moderating Feedback**

When moderation of feedback is enabled and <sup>a</sup> portal visitor leaves feedback on an article, their feedback is not immediately visible to the public, it is only visible to the user who created it until <sup>a</sup> moderator approves it. To view unapproved feedback, click the knowledge base icon , expand Moderation in the navigation pane and click Feedback Moderation . On the Unapproved tab , <sup>a</sup> list of unapproved feedback will display in the content pane. The following options are available in the content pane toolbar:

- Actions Click this button and select the appropriate option to sellect all, approve or block comments.
- Select All Selects all feedback in the content pane.
- Open Loads the knowledge base article in <sup>a</sup> popup window.
- Approve Approves the selected feedback. Approving feedback makes it visible to the public.
- Block Blocks the selected feedback. When feedback is blocked, it will not be visible to the public.
- View Click this button and select the appropriate option to refresh the page or sort the order of items in the content pane.
- Sort Choose in which order to sort items in the content pane. It is also possible to select the column to sort by.
- Delete Permanently deletes the selected knowledge base comment(s).

To moderate specific user feedback, double-click on the desired item. The item will display in <sup>a</sup> popup window and the following options will be available in the preview pane toolbar:

- Edit Modifies the feedback.
- Open KB Article Loads the knowledge base article in <sup>a</sup> popup window.
- Approve Approves the selected feedback. Approving feedback makes it visible to the public.
- Block Blocks the selected feedback. When feedback is blocked, it will not be visible to the public. In addition, the portal vistor will be blacklisted from providing any future feedback on articles.
- Delete Deletes the feedback.
- Close Closes the feedback without performing any other action on it.

#### **Reviewing Feedback Flagged as Abusive**

When <sup>a</sup> portal visitor flags customer feedback as abusive, that feedback is no longer visible to the portal visitor. To view abusive feedback, click the knowledge base icon , expand Moderation in the navigation pane and click on the Abuse tab. A list of feedback flagged as abusive will display in the content pane. Just as they do with unapproved feedback, moderators have the ability to approve, edit or block customer feedback flagged as abusive.

#### **Viewing Blocked Feedback**

When <sup>a</sup> moderator blocks feedback, it is no longer visible to anyone in the portal. However, moderators can view any blocked feedback by clicking the knowledge base icon , expanding Moderation in the navigation pane and clicking on the Blocked tab. A list of blocked feedback will display in the content pane. Just as they do with unapproved feedback, moderators have the ability to approve or edit feedback that is blocked.

Note: Moderators can sort blocked feedback to identify portal visitors that are continually posting offensive, spammy or off-topic feedback and use that information to block the offending IP address from providing feedback in the future.

# **Moderating Knowledge Base Ratings**

Knowledge base article ratings can be <sup>a</sup> useful tool for companies that want to promote community on their portal and gather feedback on the usefulness of an article. Articls with higher ratings can be used to further educate customers and end users while articles with lower ratings can be reviewed and revised in order to make them more helpful.

Although rare, there is the possibility that <sup>a</sup> customer or competing company could try to manipulate the ratings of an article. To preven<sup>t</sup> this from happening, only logged in users can rate an article. In addition, moderators can exclude <sup>a</sup> certain user from being included in ratings calculations. Note: Excluded users do not know their ratings are not calculated, as SmarterTrack still allows them to submit ratings on articles.

To view <sup>a</sup> list of excluded users, click the knowledge base icon , expand Moderation in the navigation pane and click Rating Moderation . Then click on the Excluded tab in the content pane and <sup>a</sup> list of excluded users will display and the following options will be available:

• Actions - Click this button and select the appropriate option to select all users or include users in ratings.

- Select All Selects all of the users in the content pane.
- Include Marks the selected user(s) as included for ratings calculations.
- Exclude Removes the ability of the user(s) to rate articles.

Similarly, moderators can view <sup>a</sup> list of the users whose ratings are included in average calculations by clicking the knowledge base icon , expanding Moderation in the navigation pane and clicking the Included tab.

For step-by-step instructions on how to include or exclude <sup>a</sup> user's ratings, please refer to the KB article How To - Moderate Knowledge Base Article Ratings .